## Windows Birleştirilmiş Kullanıcı Özelliği (Active Directory)

Active Directory, ağ üzerindeki nesneler hakkında bilgi depolar ve bu bilginin yöneticiler ve kullanıcılar tarafından bulunmasını ve kullanılmasını kolaylaştırır. Active Directory, dizin bilgilerinden mantıksal ve hiyerarşik bir düzen oluşturmak için yapılandırılmış bir veri deposu kullanır.

Dizin olarak da bilinen veri deposu, Active Directory nesneleri hakkında bilgi içerir. Bu nesneler genelde; sunucular, birimler, yazıcılar ile ağ kullanıcıları ve bilgisayar hesapları gibi paylaşılan kaynaklar içerir.

Güvenlik, oturum açma kimlik denetimi ve dizindeki nesnelere erişim denetimi aracılığıyla Active Directory ile tümleşik çalışır. Bu özellikten yararlanmak amacıyla oturum açmak için geçerli olan kullanıcı adı ve şifrelerinin programa giriş sırasından kullanılması sağlanmıştır.

Active directory sisteminin çalışabilmesi için öncelikle Sistem işletmeni Windows Dizin Hizmeti Yönetimi bölümünden Etki Alanı Yönetim Bilgilerinin girişinin yapılması gerekir.

Kullanıcı Adı: Ağ üzerinde okuma yetkisi olan bir kullanıcı adı tanımlanabilir.

Kullanıcı Şifresi: Tanımlanan kullanıcının oturum açma sırasında kullandığı şifredir. Etki Alanı: Domain Server'ın adıdır.

DN Yolu: Domain Server'ın Dinamik Ana Bilgisayar Yapılandırma Protokolün (DHCP)'deki kayıtlı adı.Örnek; DC=logo,DC=com,DC=tr formatinda yazılmalıdır.

Dizin Hizmet Sunucusu: Domain Server'ın Dinamik Ana Bilgisayar Yapılandırma Protokolün (DHCP)'deki kayıtlı adıdır.

Sistem işletmeninde Yönetim menüsünden Windows Dizin Hizmeti Yönetimi seçeneğine tıklanır.

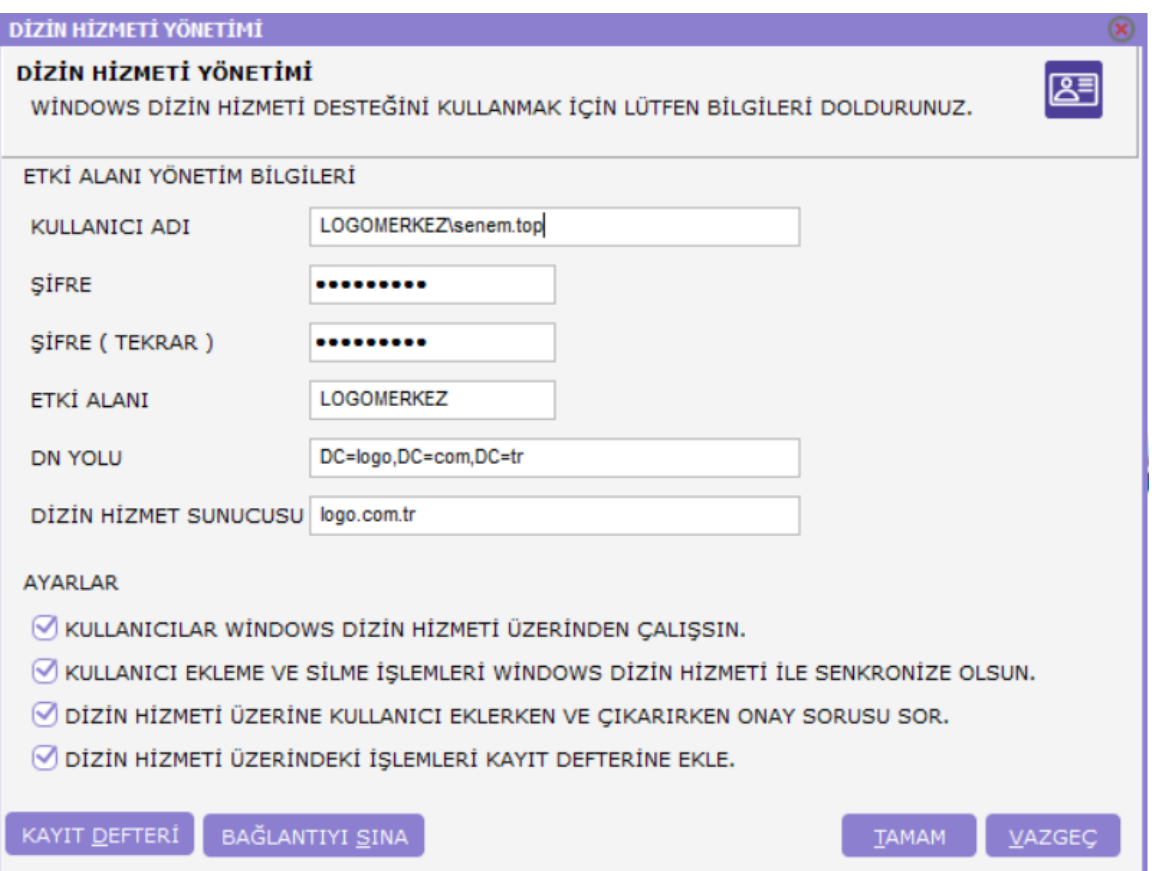

Ayarlar'da tüm seçenekler işaretlenmelidir. Tanımlanan bilgilerin doğruluğu "Bağlantıyı Sına" seçeneğiyle kontrol edilir. Kayıt Defteri bölümünden Windows Dizin Hizmetinde yapılan işlemlerin tarihçesi tutulur.

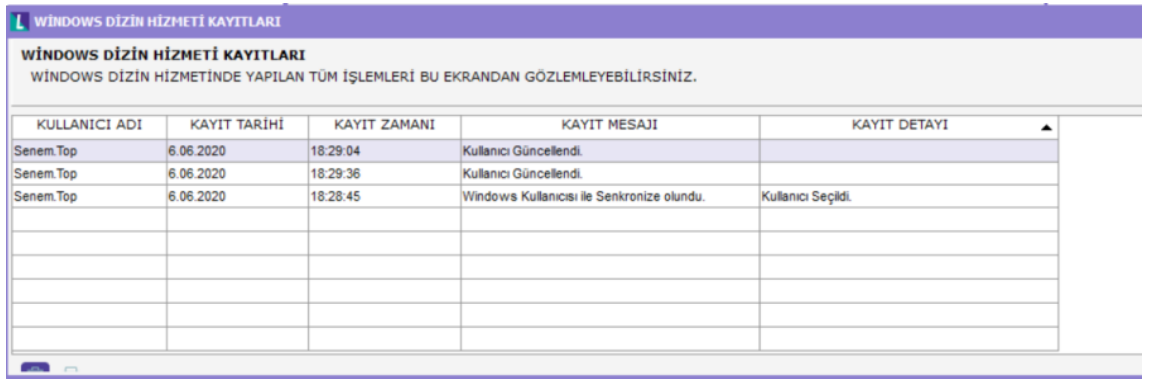

Kullanıcı tanımlarında iki şekilde "Windows Birleştirilmiş Kullanıcı" tanımlaması yapılır:

Mevcut kullanıcı tanımlarını domain user'da tanımlı kullanıcı isimlerine göre değiştirip (kullanıcı adı domainde tanımlandığı şekli ile değiştirilmelidir) sağ mouse "Windows Kullanıcısı Olarak Ata" seçeneği ile tanımlama yapılabilir. Kullanıcı adı koyu renk ile gösterilir, kullanıcı şifresi işletim sistemi oturumu açılırken tanımlanan şifredir.

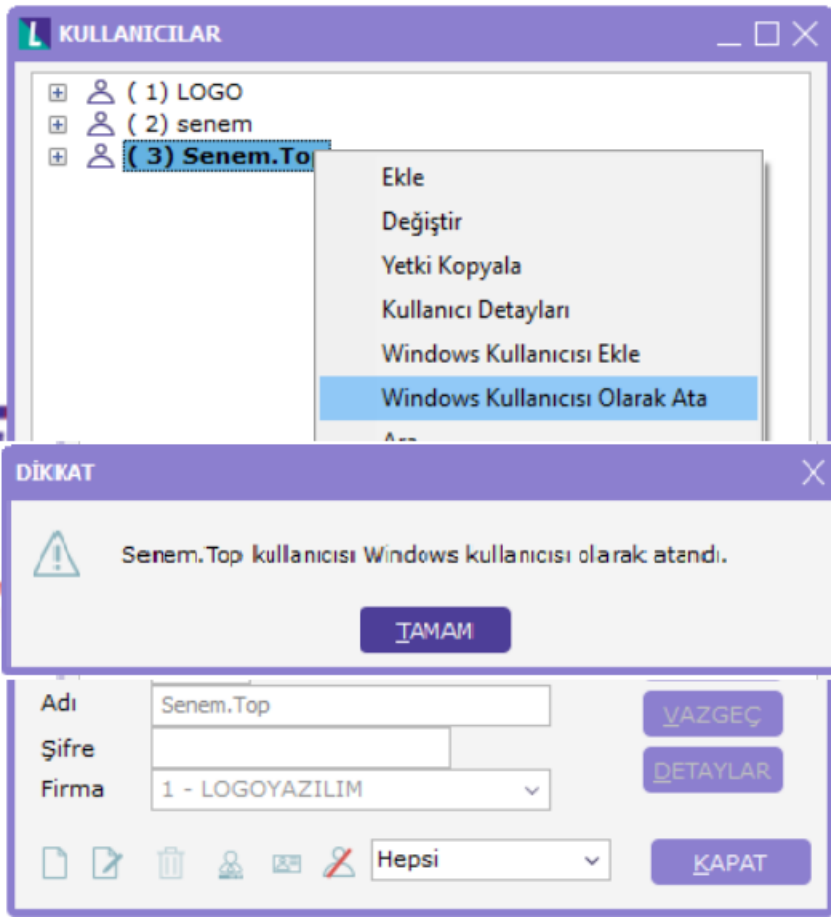

Kullanıcı tanımlarında "Windows Kullanıcısı Ekle" seçeneği ile Windows Dizin Hizmetinde kayıtlı kullanıcılar listelenir ve bu kullanıcılar arasından kullanıcı seçilir. Kullanıcı adı koyu renk ile gösterilir, kullanıcı şifresi işletim sistemi oturumu açılırken tanımlanan şifredir.

"Windows Kullanıcı Ekle" işlemi ile sadece dizin hizmetinden bilgi alınır, domain kullanıcılar için ekleme, silme ya da değiştirme gibi işlemler yapılmaz.

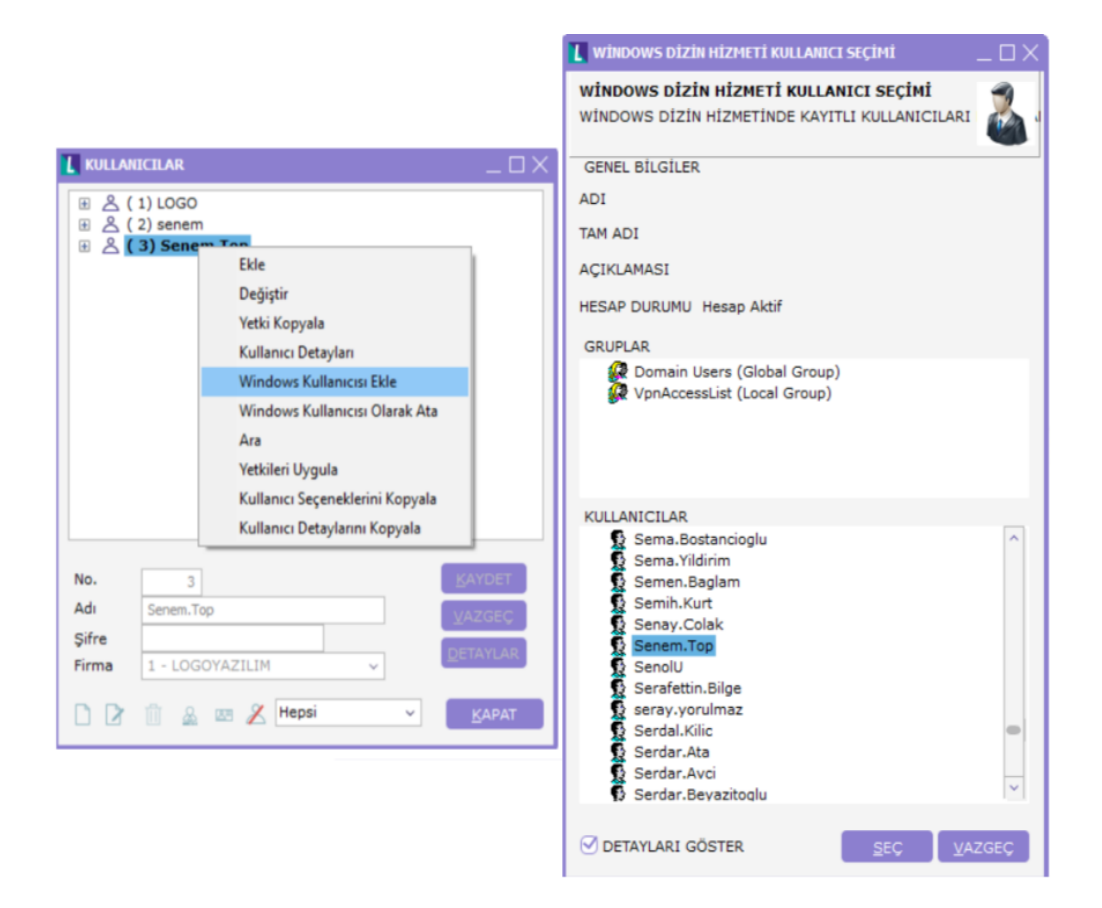

"Windows Birleştirilmiş Kullanıcı" olarak tanımlanan kullanıcının, "Kullanıcı Öndeğerleri"nde "Windows Birleştirilmiş Kullanıcı" seçeneği işaretli olur.

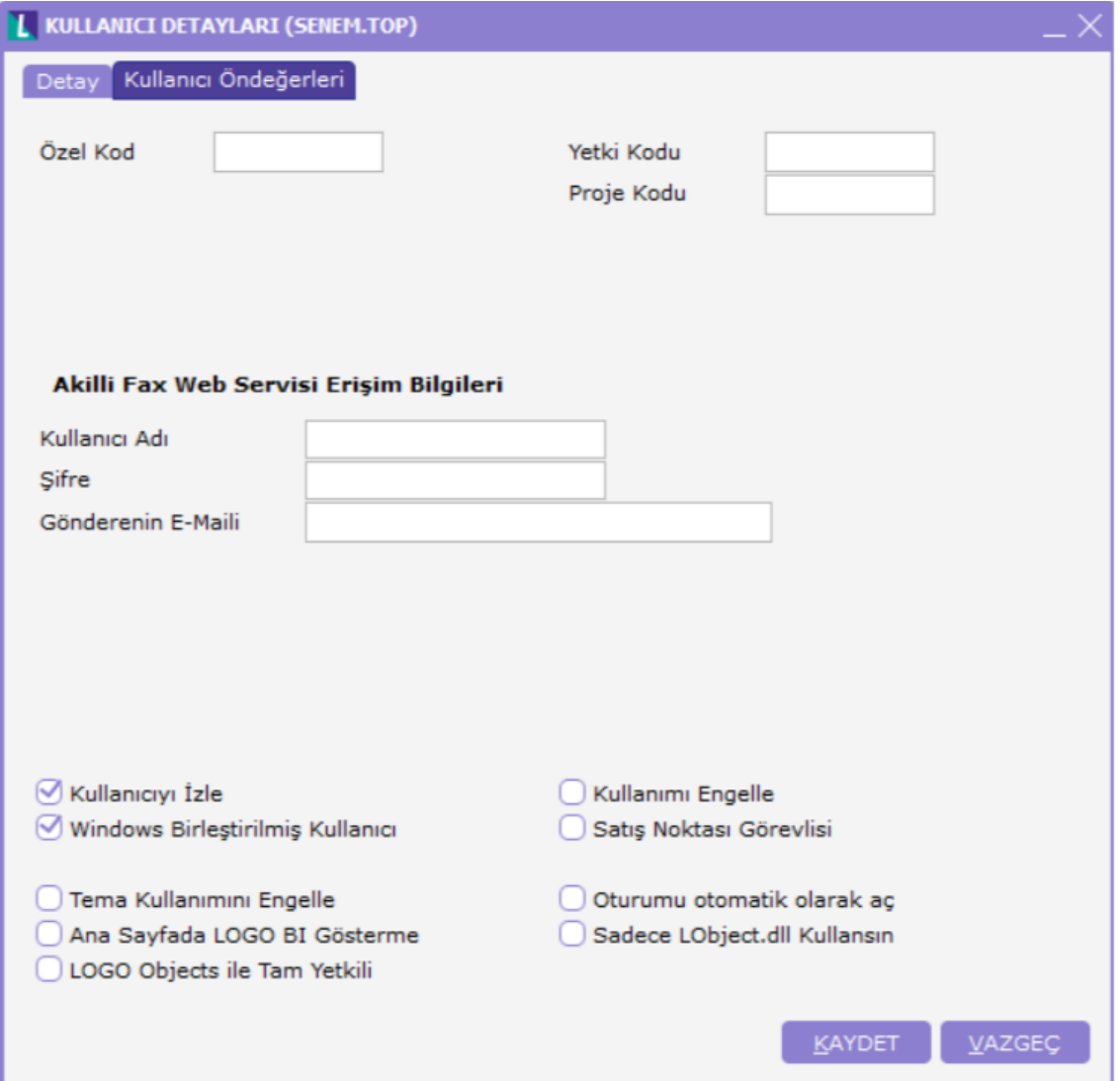

## Otomatik Olarak Aç Özelliği:

"Windows Birleştirilmiş Kullanıcı" olarak tanımlanan kullanıcının, kullanıcı öndeğerlerinde "Oturumu otomatik olarak aç" seçeneği işaretlenirse program çalıştırıldığında kullanıcı adı ve şifresi Active Directory'den otomatik olarak algılanarak, kullanıcı adı ve şifresinin tanımlandığı bağlantı ekranı getirilmeden kullanıcının öndeğer firmasına tanımlı yetkileri ile giriş yapılması sağlanır.

"Otomatik olarak aç" özelliği Sistem İşletmenin'de bağlantı sırasında aktif olmaz. Manuel şifre girişi yapılmalıdır.

Windows Açılırken Otomatik Olarak Çalış Özelliği:

İzle-Seçenekler-Kullanıcı Seçeneklerine "Windows Açılırken Otomatik Olarak Çalış Özelliği" eklenmiştir. Bu özellik ile Windows açılırken program otomatik olarak açılır. Bu özellik

"Otomatik Olarak Aç Özelliği" ile kullanıldığında Windows açılırken programda otomatik olarak tanımlı kullanıcı ve şifresi ile öndeğer firmaya giriş yapılır.

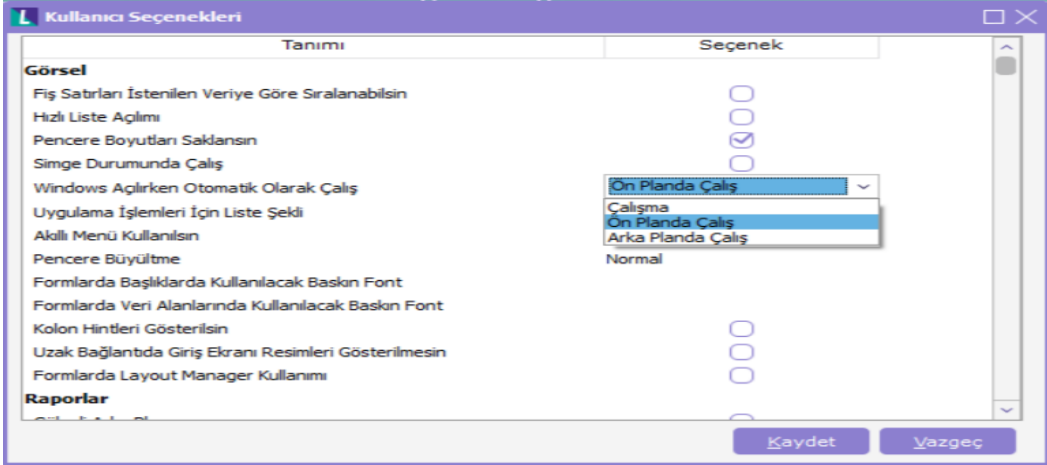

"Windows Birleştirilmiş Kullanıcı" olarak tanımlanan kullanıcının şifrelerinde Türkçe karakter kullanılmaması, büyük-küçük harf girişine dikkat edilmesi sistemin düzenli çalışması için önerilir.

"Windows Birleştirilmiş Kullanıcı" özelliği Navigator'da desteklenmemektedir. LgNavi.dll üzerinde ayrı bir düzenleme yapılır.